# 初期設定マニュアル ~初期ログインからログインID追加まで

### 【初期設定】

ご利用いただくシステムは、入り口のシステム(SBI新生コーポレートネットサービス)でログインIDを取得し、このIDを使用 してSBI新生銀行外国送金Webサービスで外国送金取引・口座入出金明細照会を行う、2つのシステムが一体化した構成となってい ます。

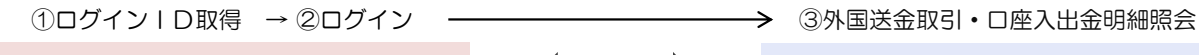

SBI新生コーポレートネットサービス 連携 SBI新生銀行外国送金Webサービス

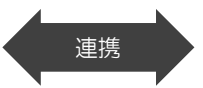

ご利用開始登録の流れ ≪SBI新生コーポレートネットサービス≫から≪SBI新生銀行外国送金Webサービス≫をご利用いただくための手順を説明します。 ≪SBI新生コーポレートネットサービス≫へログインするために、ログインⅠD取得・電子証明書発行などの手続きが必要です。 また、ログイン後≪SBI新生銀行外国送金Webサービス≫へ連携する手順として権限の付与が必要となります。

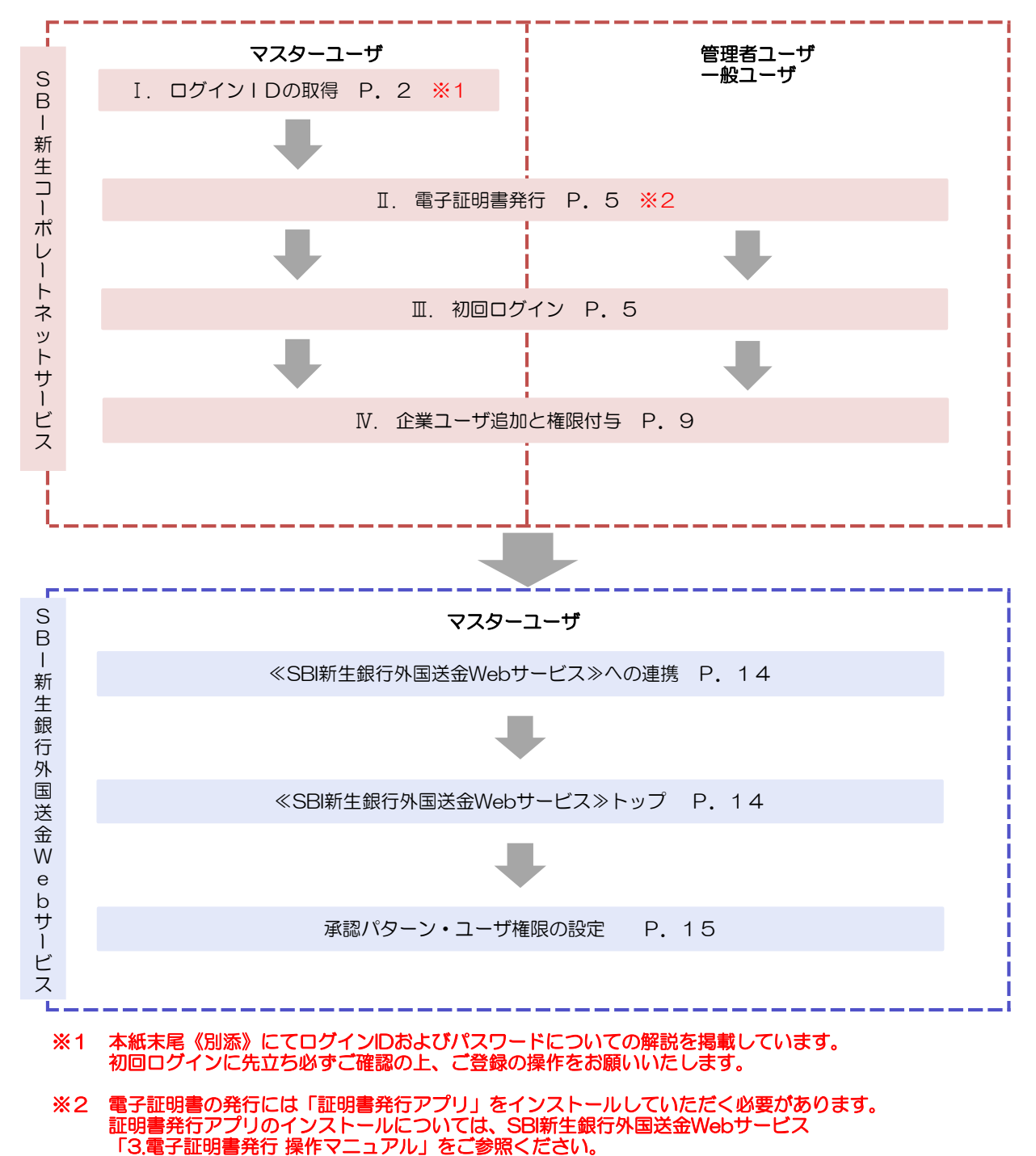

## I. ログインID取得

➢ SBI新生銀行ホームページから以下に表示されているアドレス(SBI新生銀行からの通知に記載されているアドレス)にアクセス し、ログイン画面を表示してください。

#### ※マスターユーザが初回ご利用の際は、ログインIDの取得から行ってください。

1.SBI新生銀行ホームページ ( http://www.sbishinseibank.co.jp/institutional/ )

SBI新生銀行(法人のお客さま)の上段にあります、「商品・サービス」から「インターネットサービス」「SBI新生銀行外国 送金Webサービス」をクリックし、次画面の「初期設定(ログインID取得)」をクリックしてください。

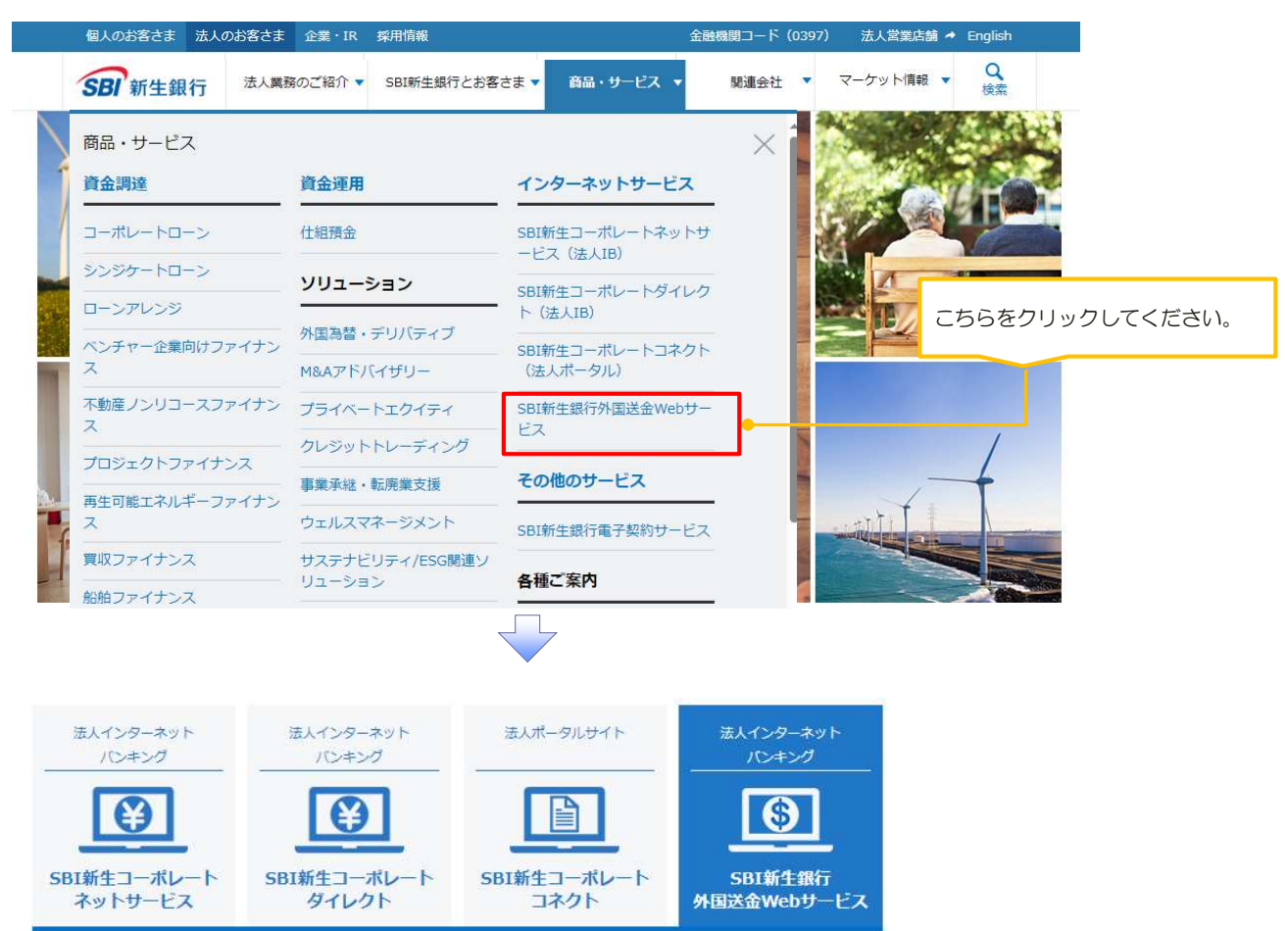

#### SBI新生銀行外国送金Webサービス

SBI新生銀行とお取引のある法人のお客さま向けのインターネットバンキングサービスです。 専用機器やソフトウェアのご購入なしに、国内·国外向けの外国送金のお申し込み、外貨預金口座の入出金明細 及び残高 (※1) をご照会いただくことができます。 (※1) 明細データは約30分ごとの更新となり、リアルタイムの更新ではありません。

お客さまの業務に合わせて「照会専用サービス」「外国送金サービス」からお選びいただけます (※2)。 (※2)「当行所定の基準を満たさない場合には、本サービスの利用をお断りすることがあります。

SBI新生銀行外国送金Webサービスのご案内

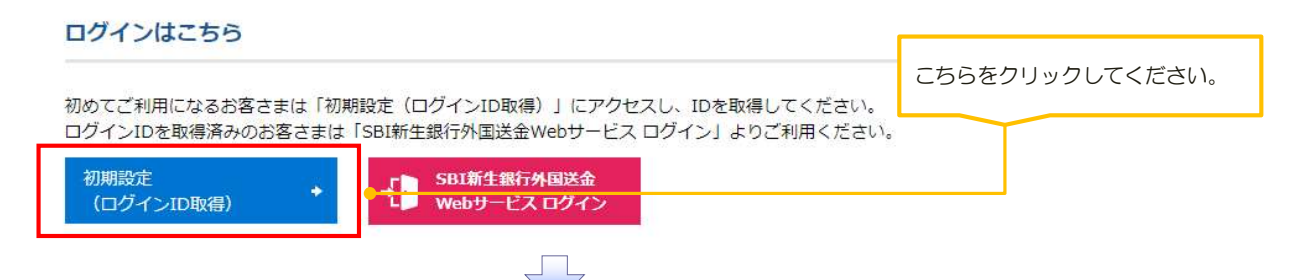

#### 2. ログインID取得画面

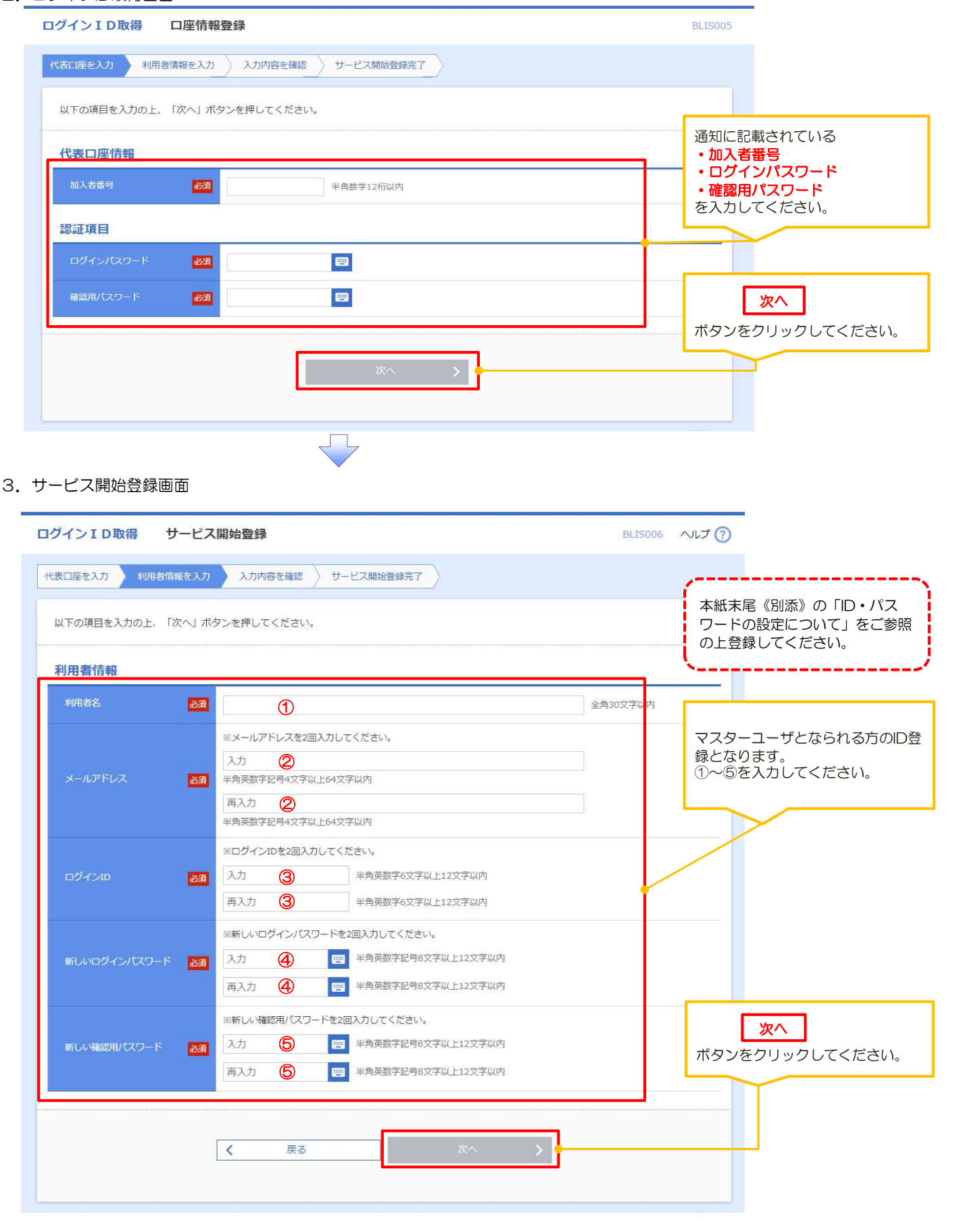

注)ログインIDは既に存在するログインID名称を設定しようとするとエラーとなります。(他の金融機関で取得済のログインID含め) そのため、本システムに対して他の金融機関で既にIDをお持ちの場合は、同一名称を設定することは出来ません。

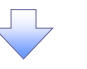

## 4.サービス開始登録確認画面

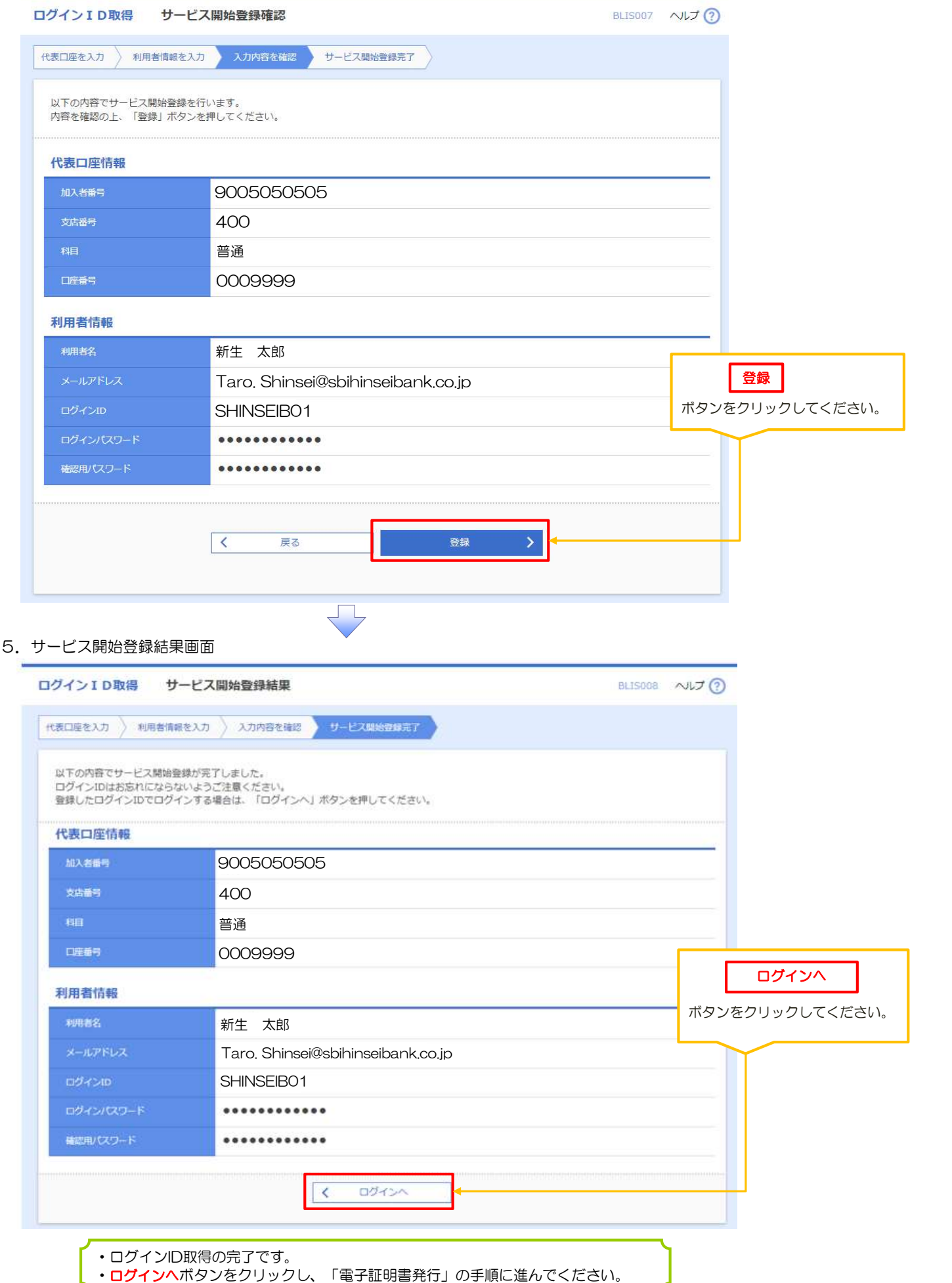

## Ⅱ.電子証明書発行

ログインID取得後、引き続き電子証明書発行を行う場合は、「証明書発行アプリ」のインストール/操作が必要となります。 「証明書発行アプリ」のインストール/操作については、SBI新生銀行外国送金Webサービス\_3.電子証明書発行 操作マニュアルを ご参照ください。

## Ⅲ. 初回ログイン

1.SBI新生コーポレートネットサービスログイン画面にアクセスします。 SBI新生エー<br>SBI新生銀行ホームページ (http://www.sbishinseibank.co.jp/institutional/)

SBI新生銀行(法人のお客さま)の上段にあります、「商品・サービス」から「インターネットサービス」「SBI新生銀行外国 送金Webサービス」をクリックし、次画面の「SBI新生銀行外国送金Webサービスログイン」をクリックしてください。

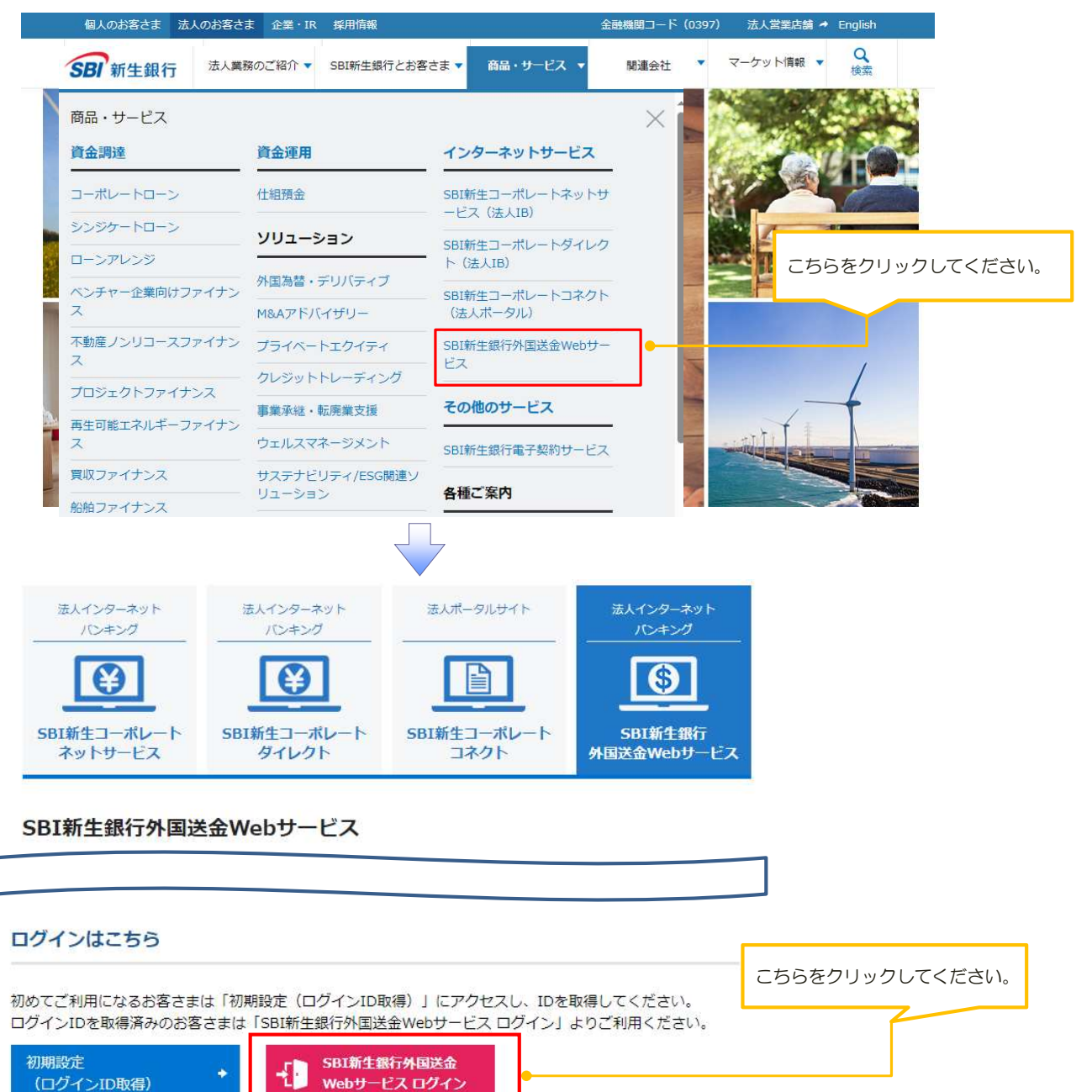

#### 2.ログイン画面

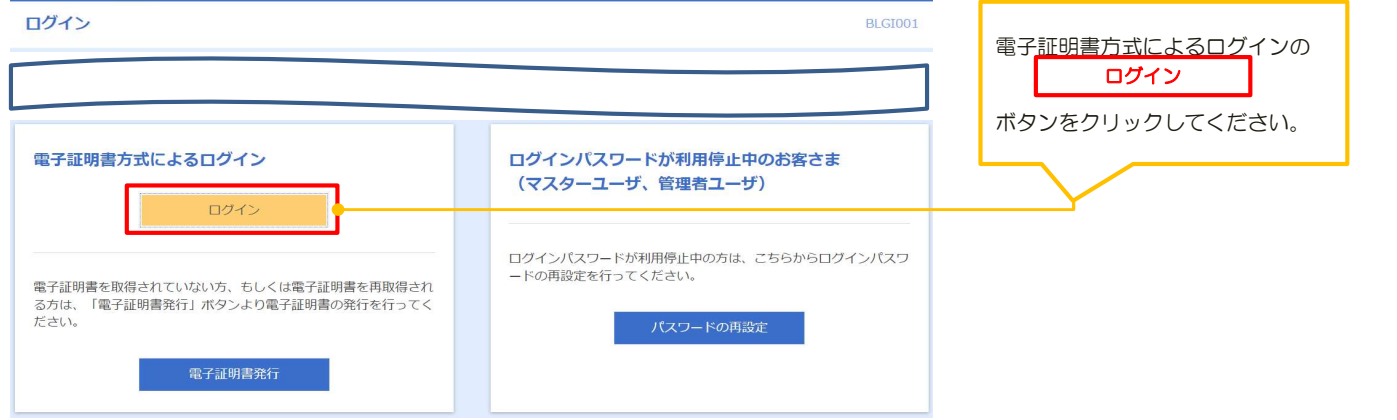

#### 証明書が表示されますので(ログインID名称が表示されます)、選択して「OK」をクリックしてください。

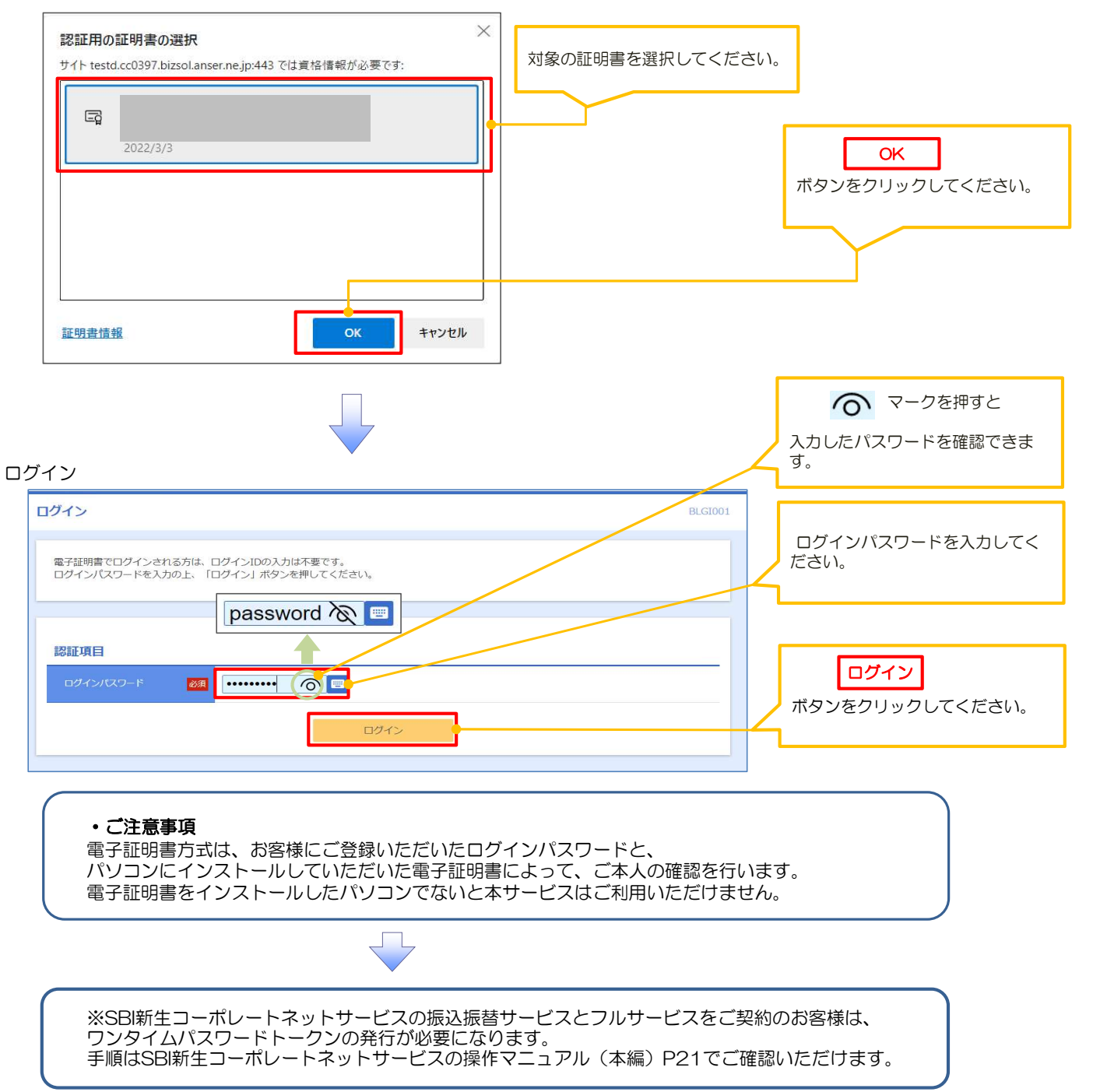

### 3.追加認証回答登録画面

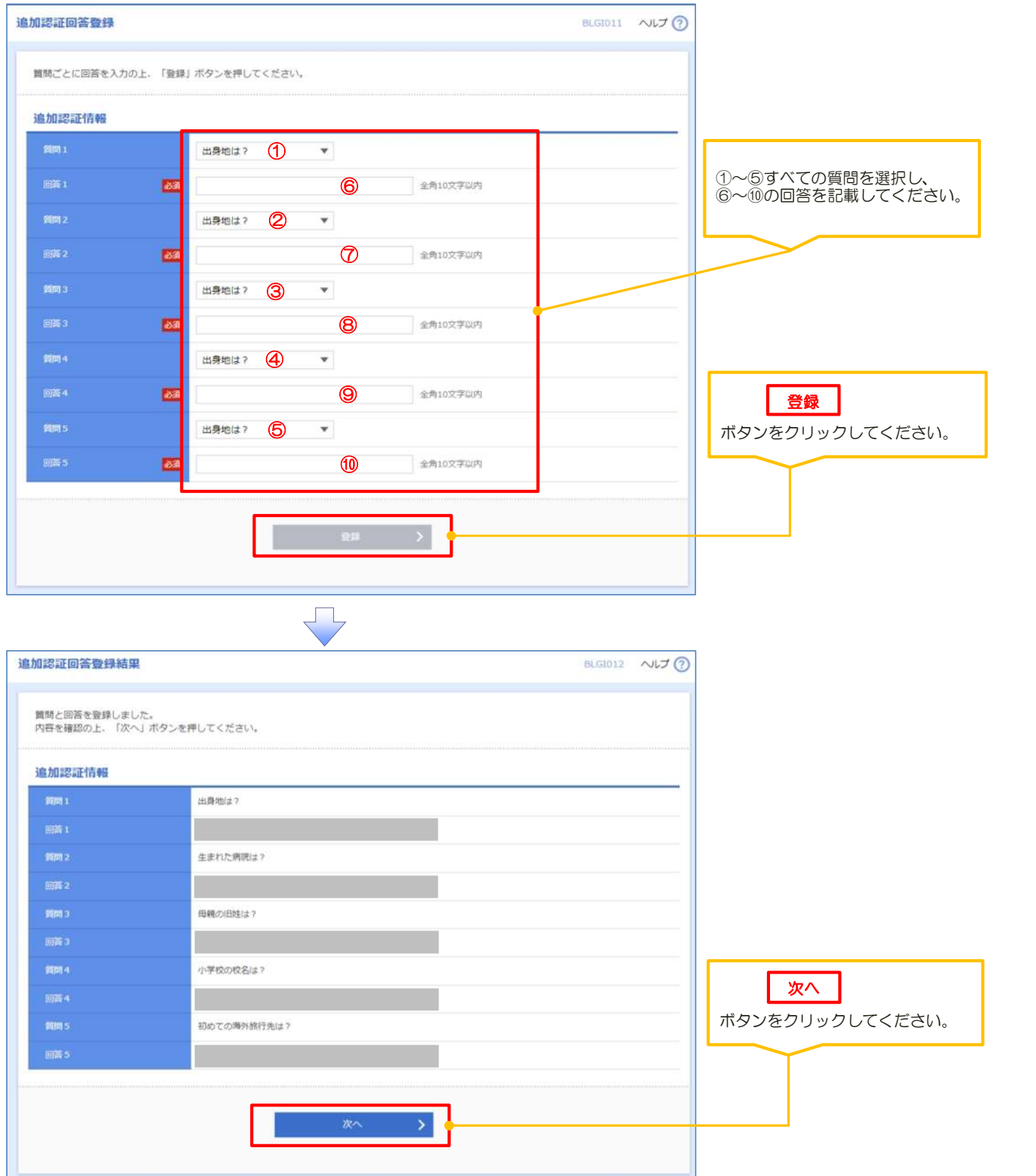

#### 4.パスワード強制変更画面

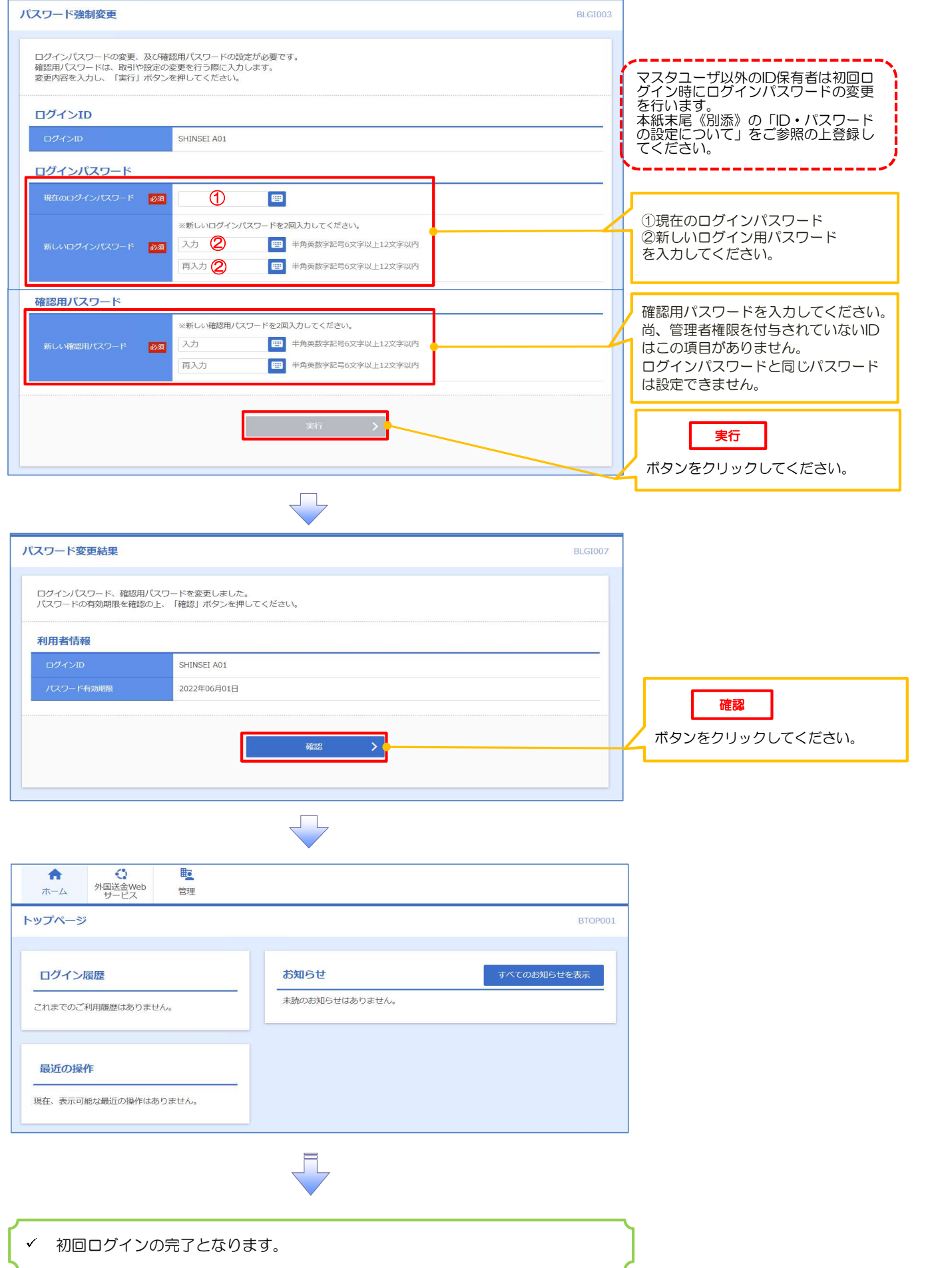

## Ⅳ.企業ユーザ追加と権限付与(新規ユーザの追加・既存ユーザへの権限付与)

┃ 管理 ┃ 1.トップページ画面 ボタンをクリックしてください。  $\mathbb{C}$ 睦  $\bullet$ 外国送金Web<br>サービス 管理 木一ム トップページ BTOP001 NUT ? すべてのお知らせを表示 ログイン履歴 お知らせ 未読のお知らせはありません。 2022年08月22日 16時14分13秒 2022年07月20日 15時20分34秒 2022年07月07日 17時07分24秒

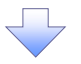

#### 2.業務選択画面

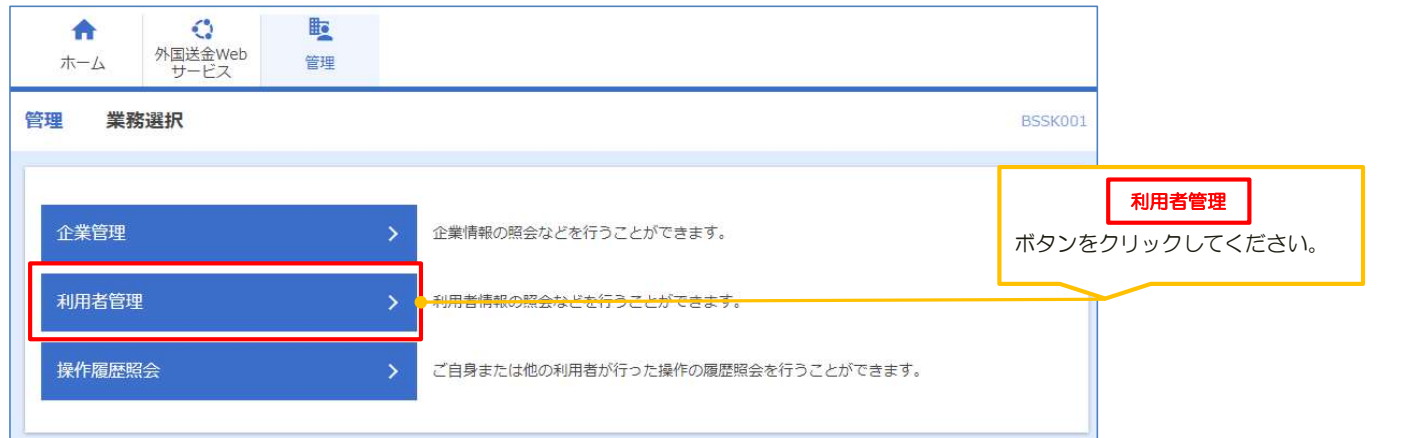

J

#### 3. 利用者管理メニュー画面

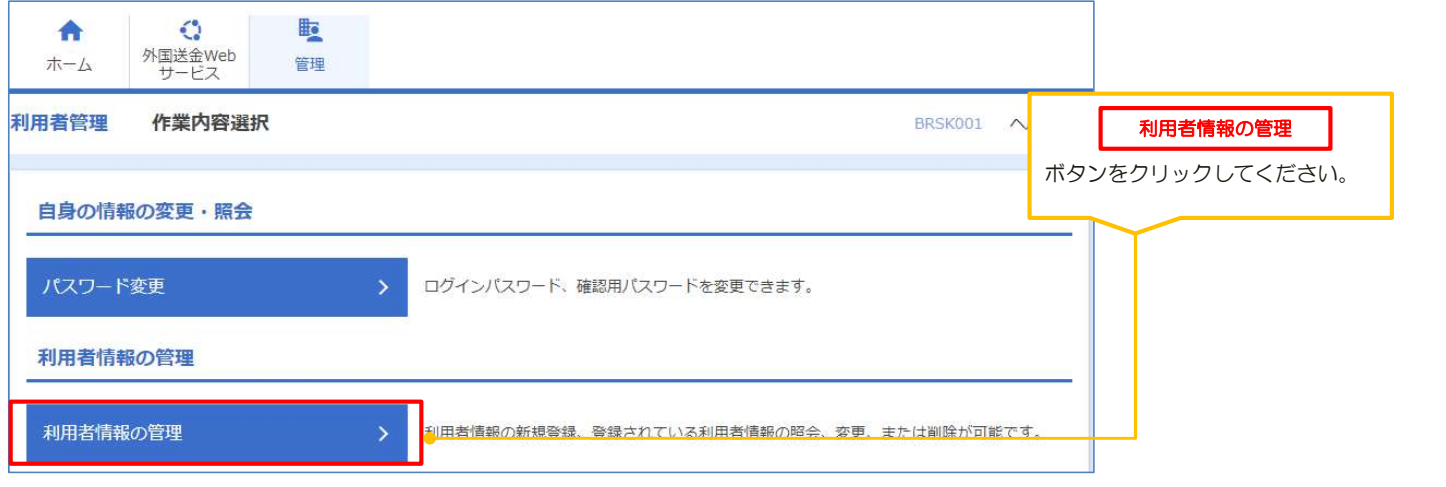

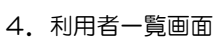

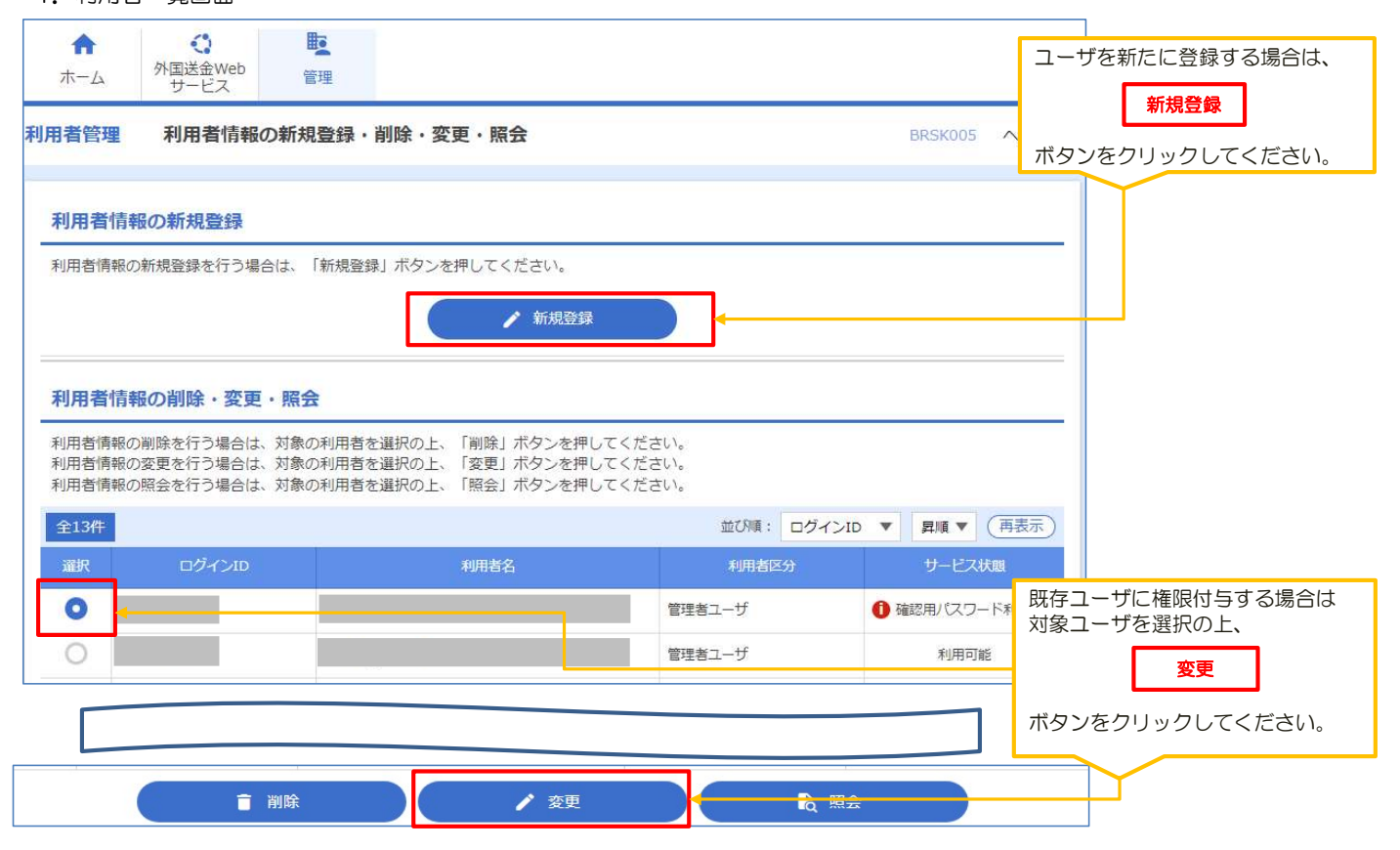

ЛĻ

ĻЦ

#### 5.利用者登録[基本情報]画面

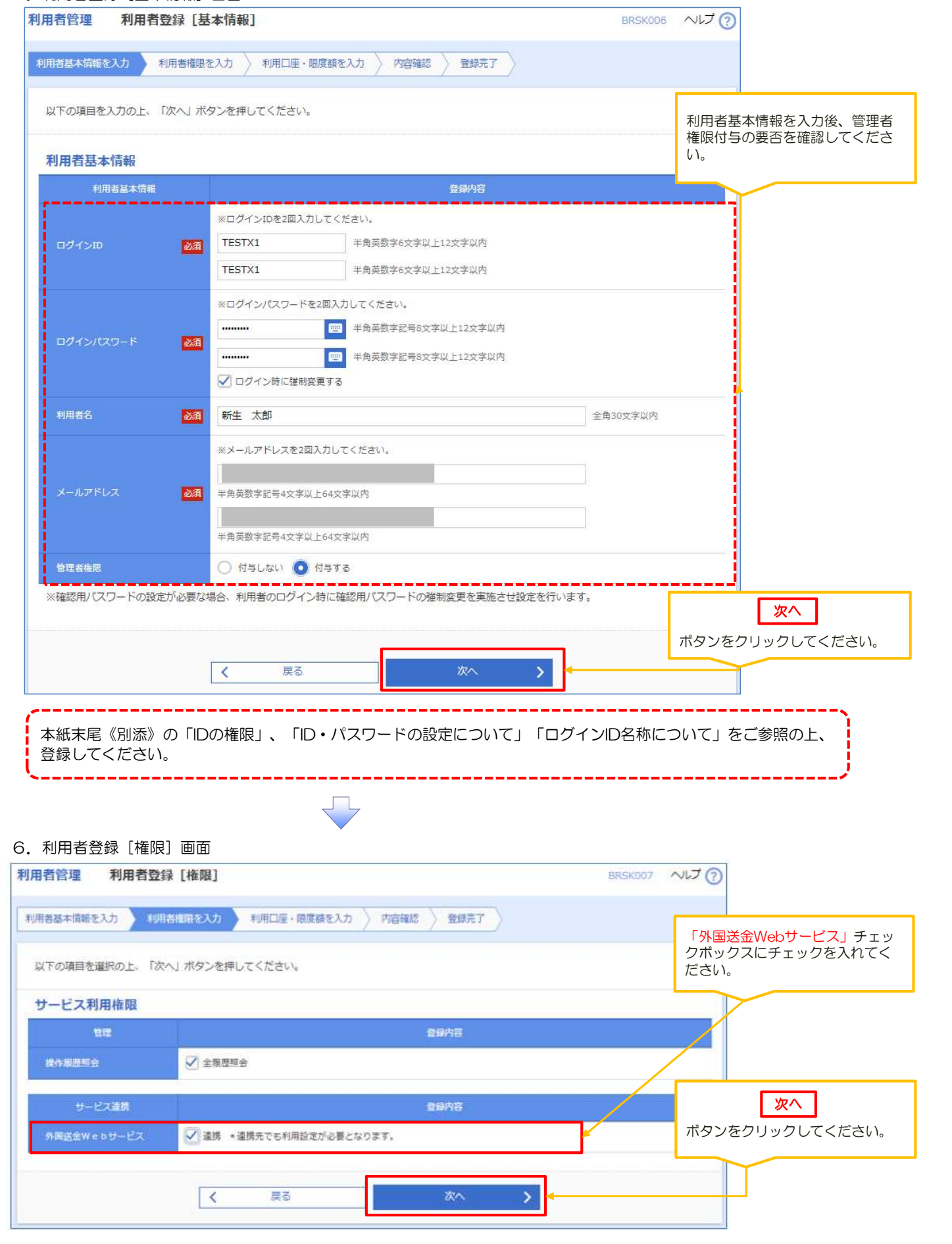

 $\sqrt{ }$ 

#### 7.利用者登録[口座]画面

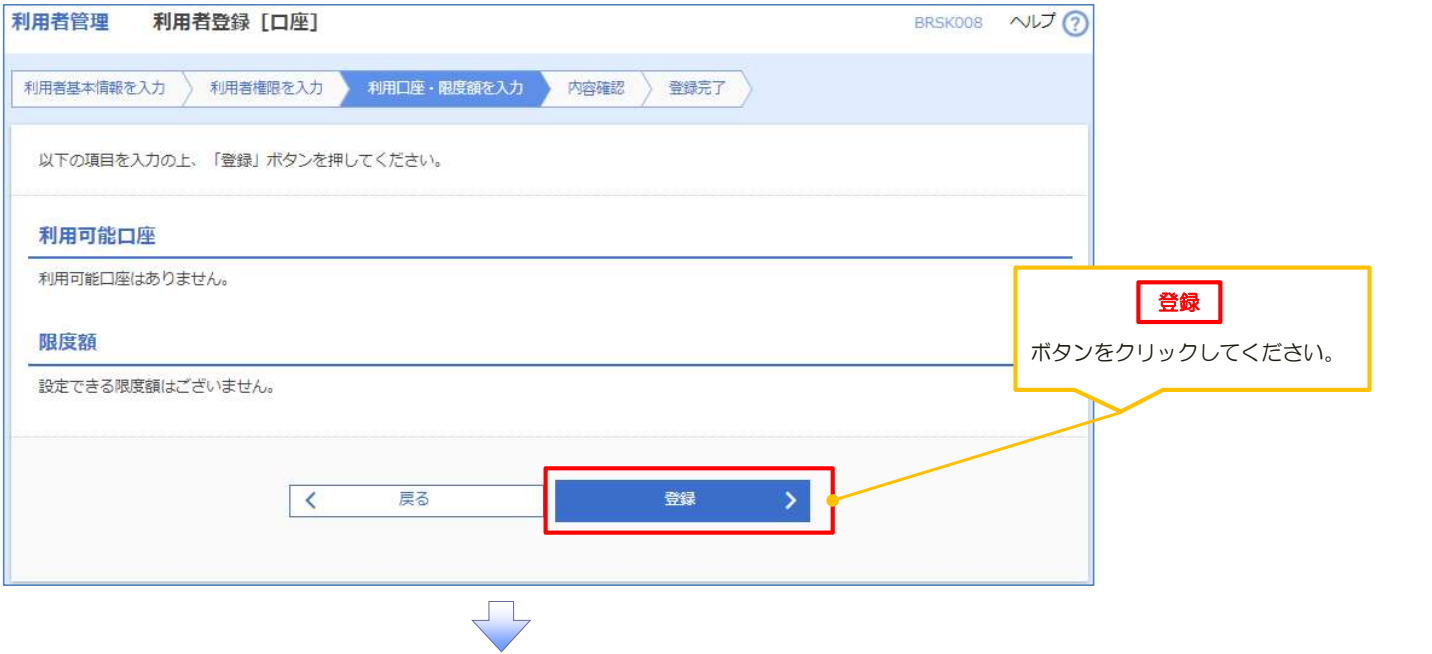

#### 8.利用者登録確認画面

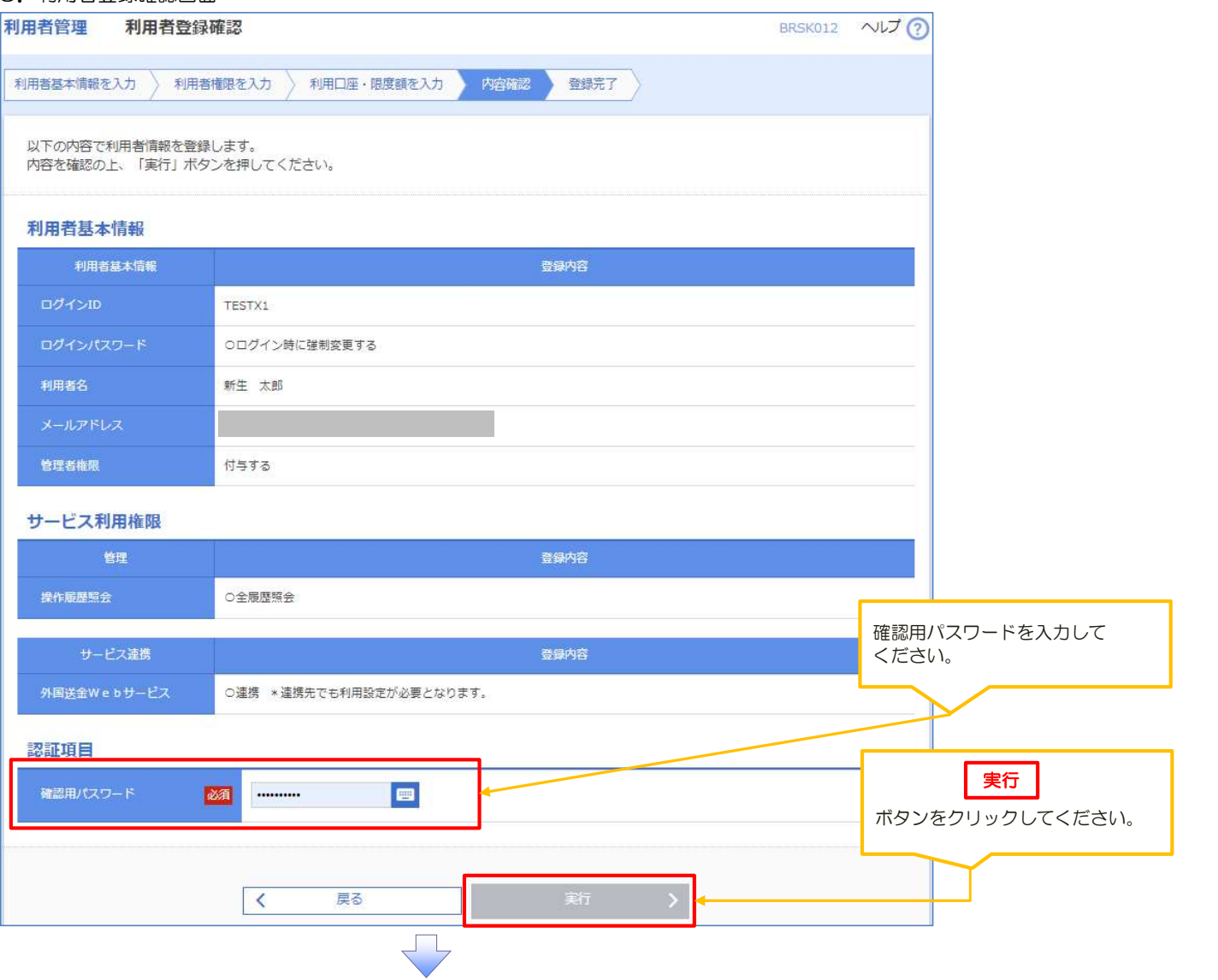

#### 9.利用者登録結果画面

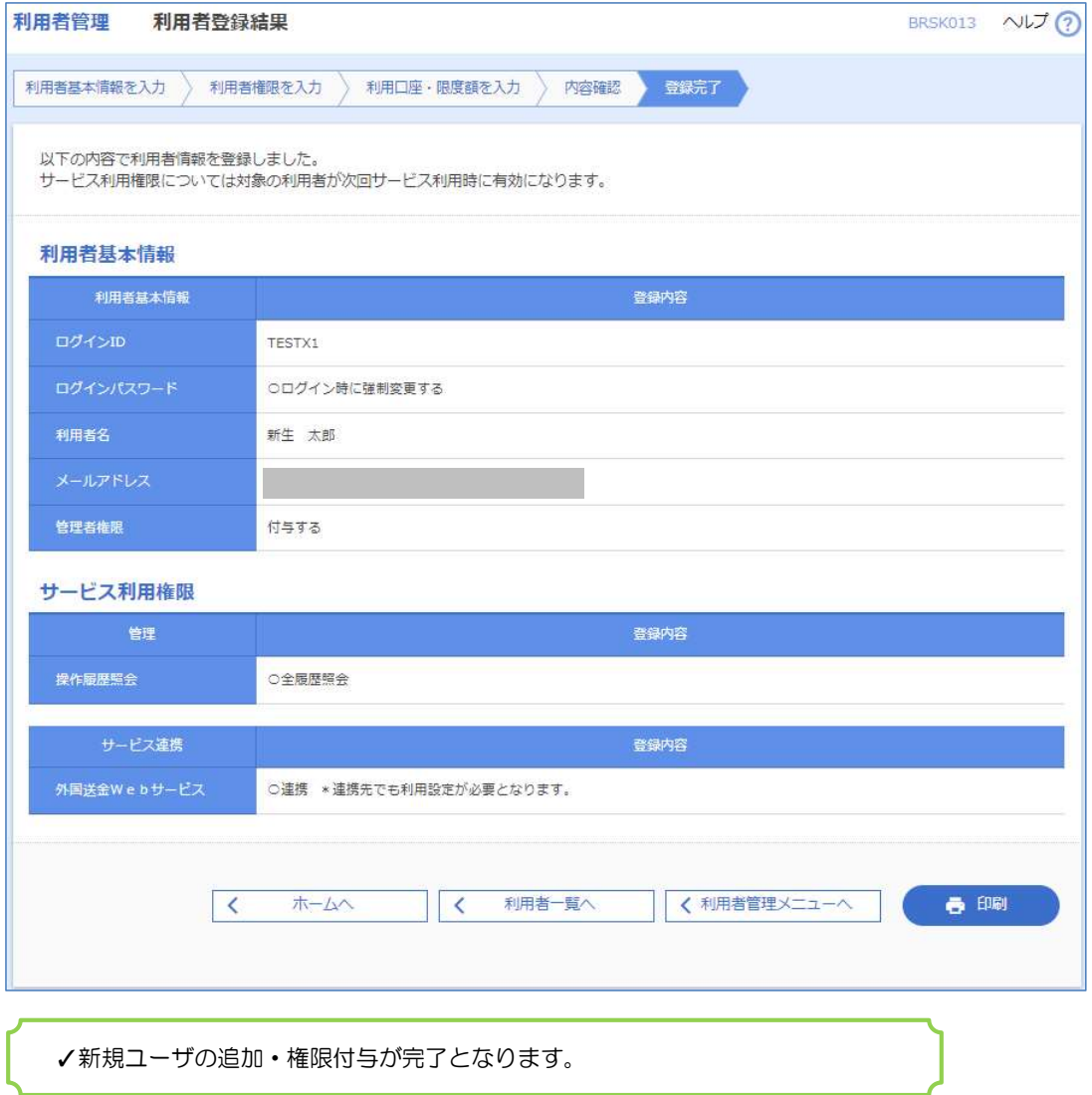

10.外国送金Webサービス画面へ移行 。(ログインID作成日即日可能です) 外国送金の処理が可能となるためには、この後「外国送金Webサービス」の設定が必要となります。 ※SBI新生コーポレートネットサービスの権限が付与されている場合は、ご利用可能なメニューが表示されます。

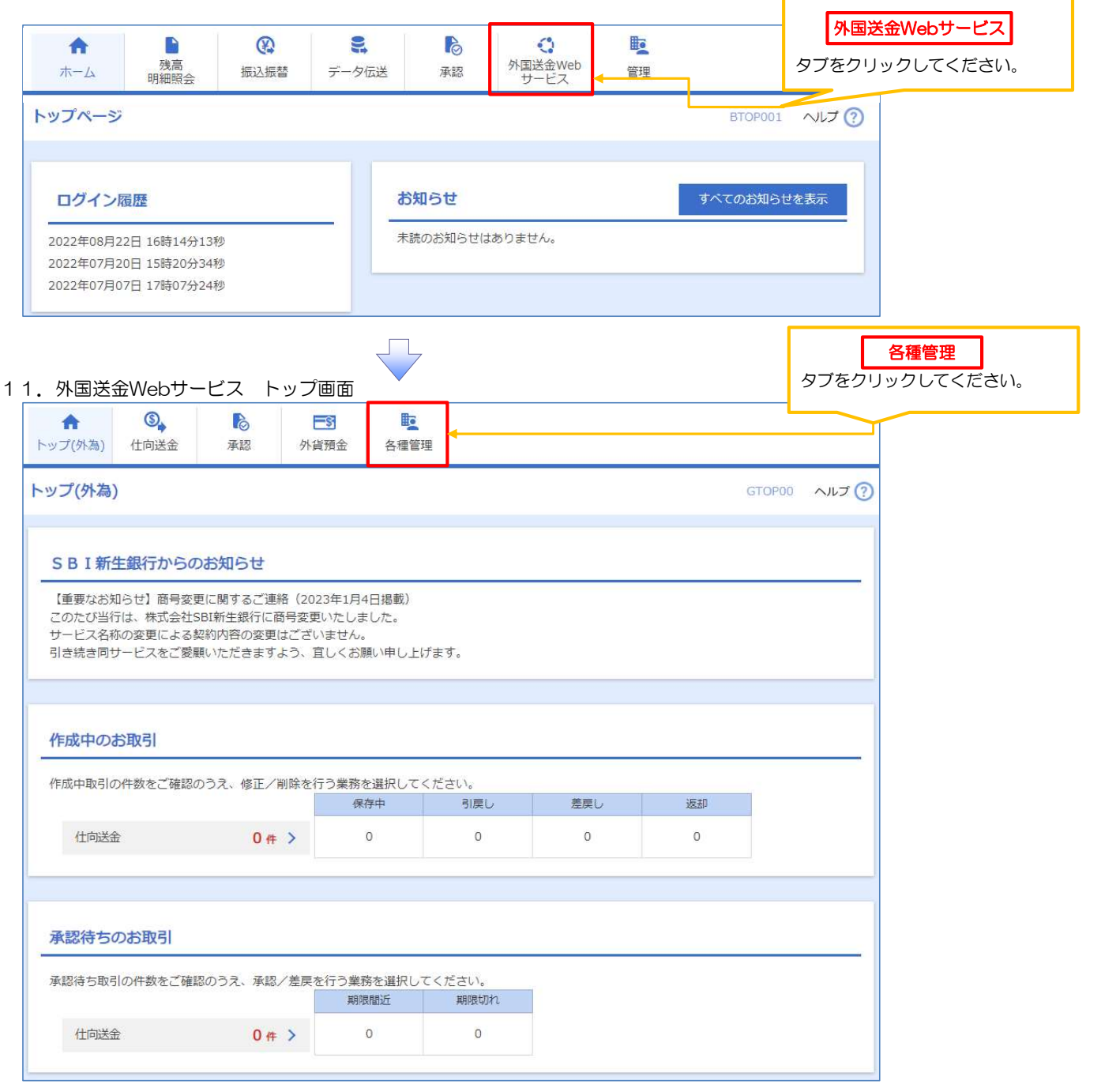

#### 12.業務選択画面

 外国送金Webサービスのご利用にあたり、お客さまの「承認パターン」「通知メール」の設定を行います。 「各種管理」のメニュータブ→企業情報の「照会・変更」を選択します。

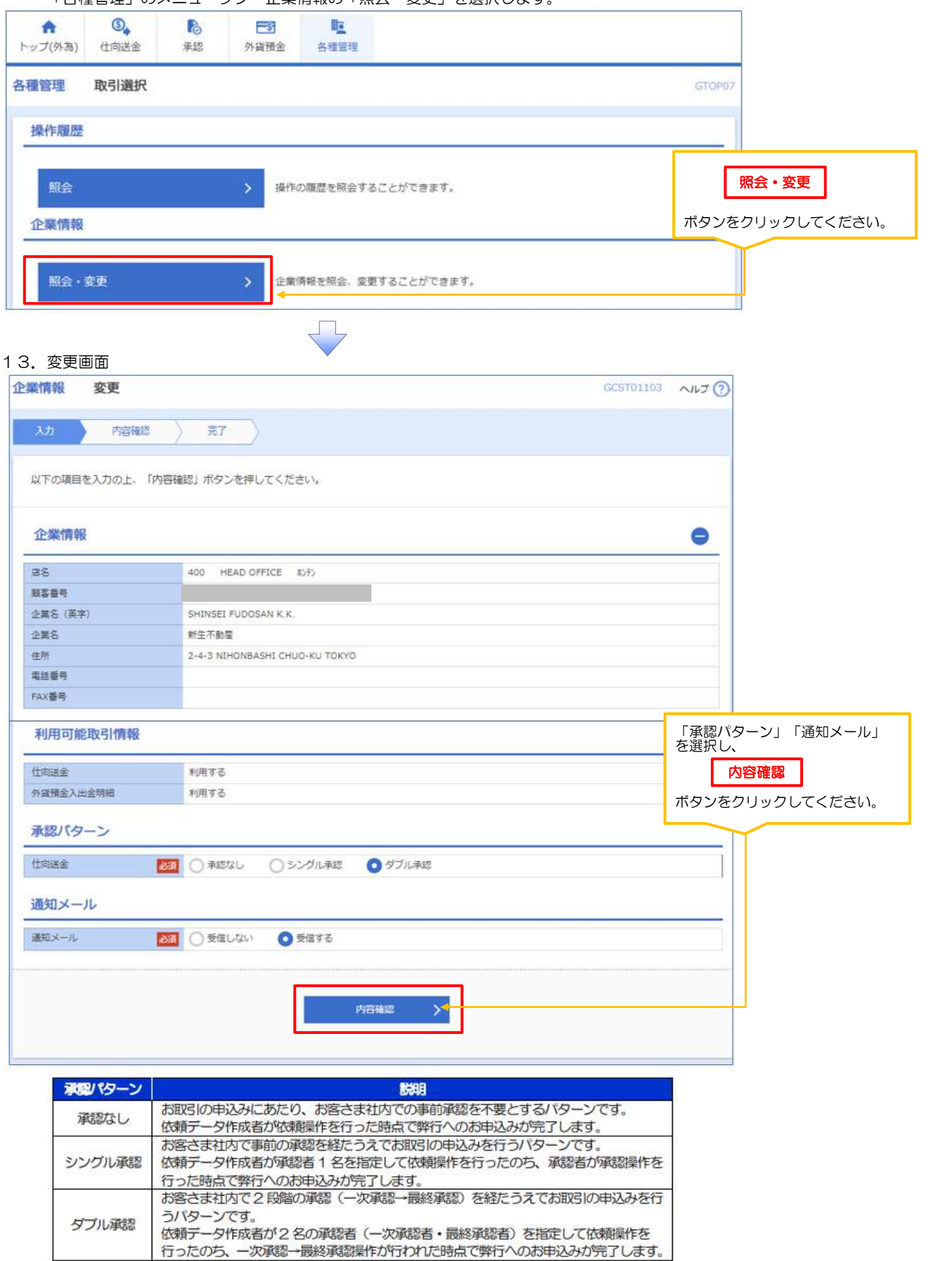

 $\overline{\Box}$ 

#### 14.変更確認画面

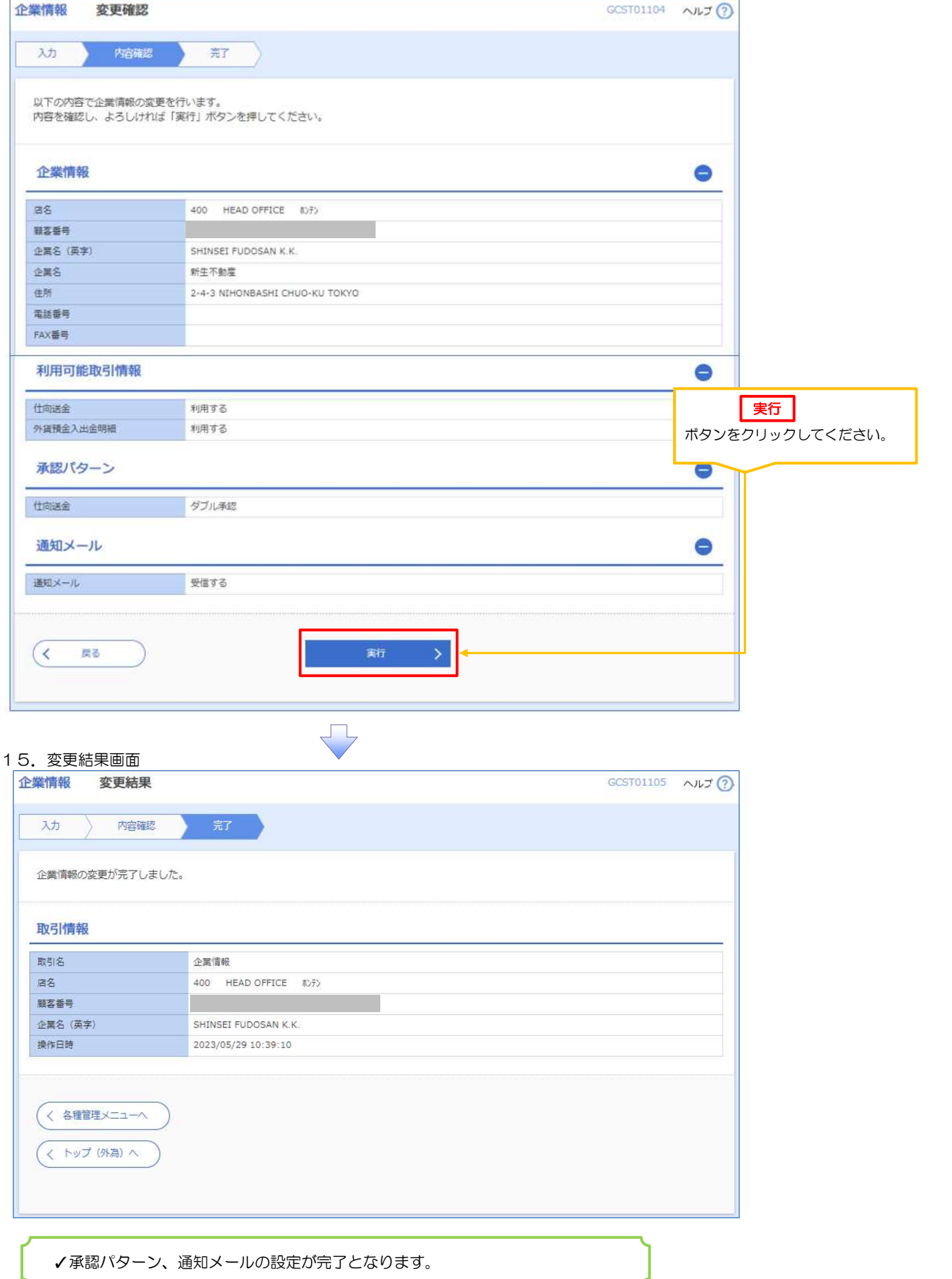

16. 採番したログインIDに権限を付与します。

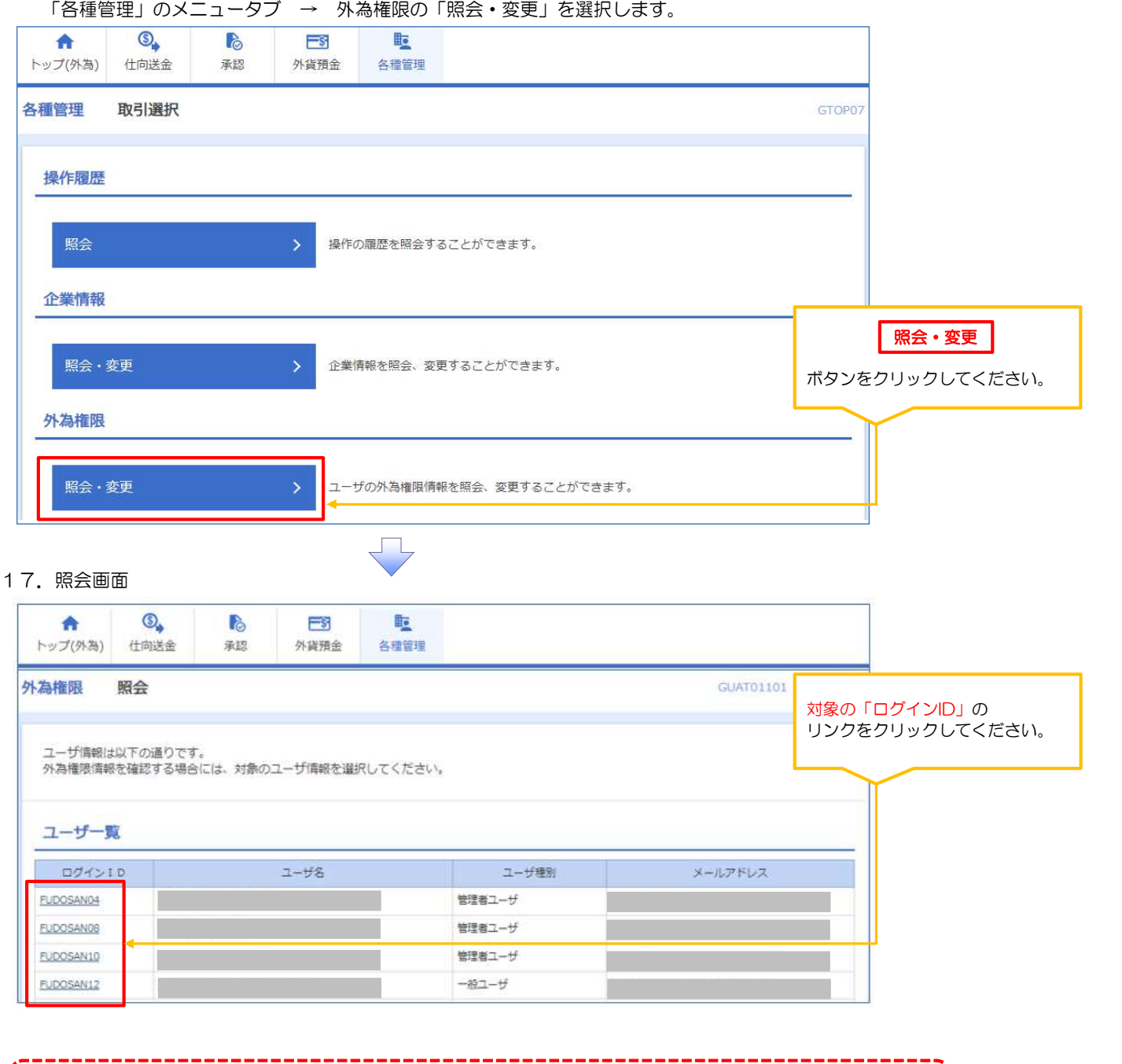

マスターユーザは、SBI新生銀行外国送金Webサービスでは「管理者ユーザ」として登録されます。

#### 18.詳細画面

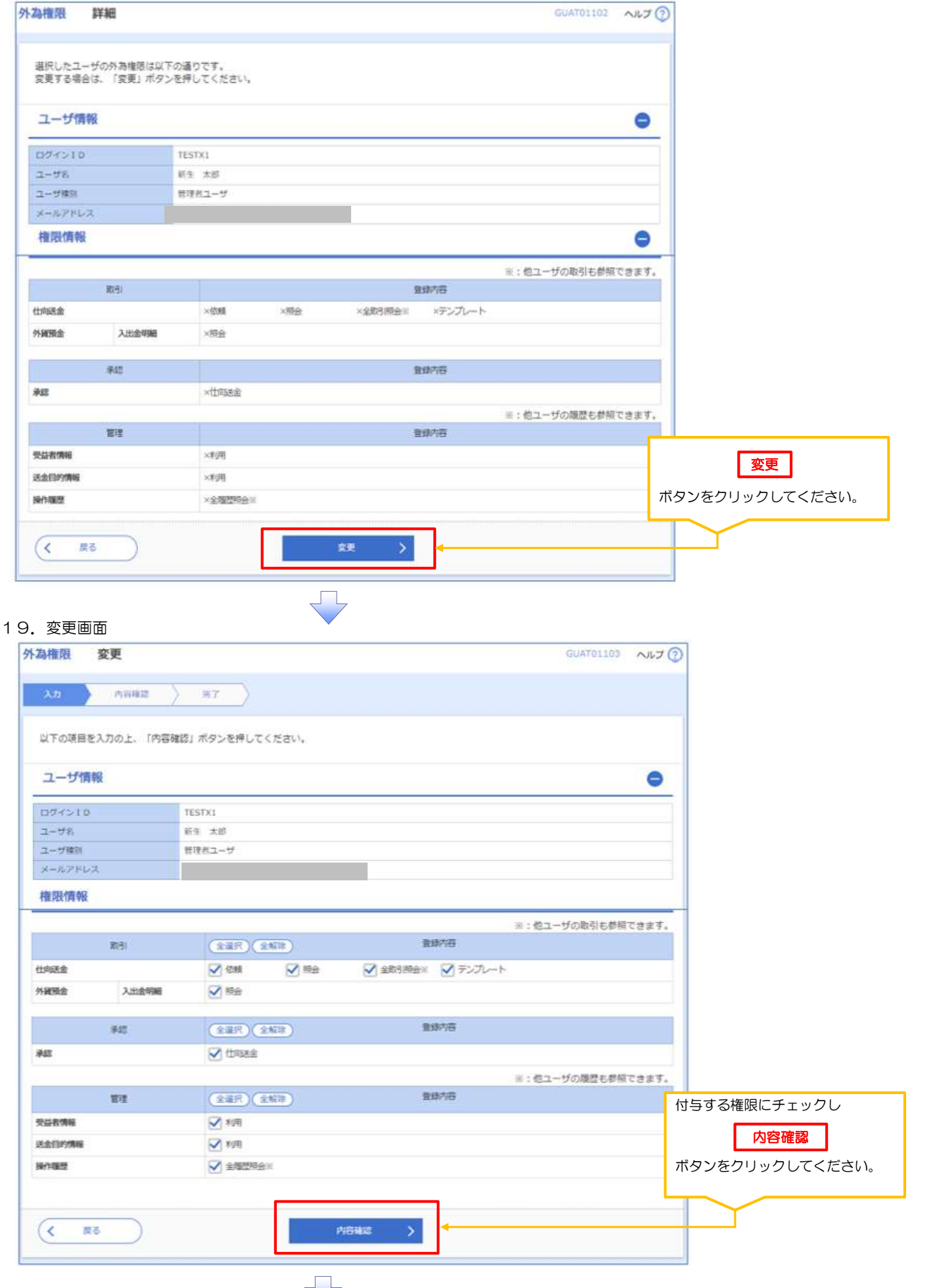

>権限情報の登録内容欄をチェックした場合、以下の機能が利用できます。

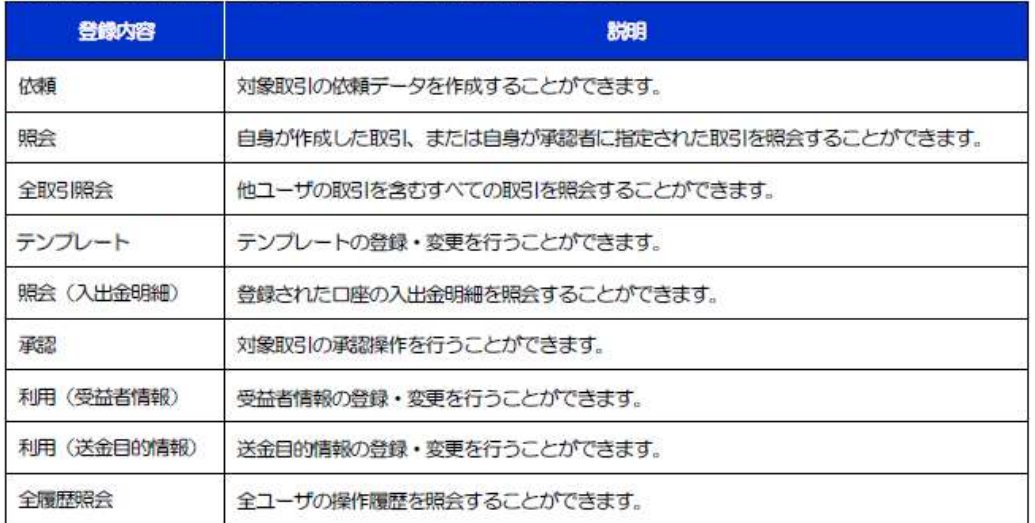

#### 20.変更確認画面

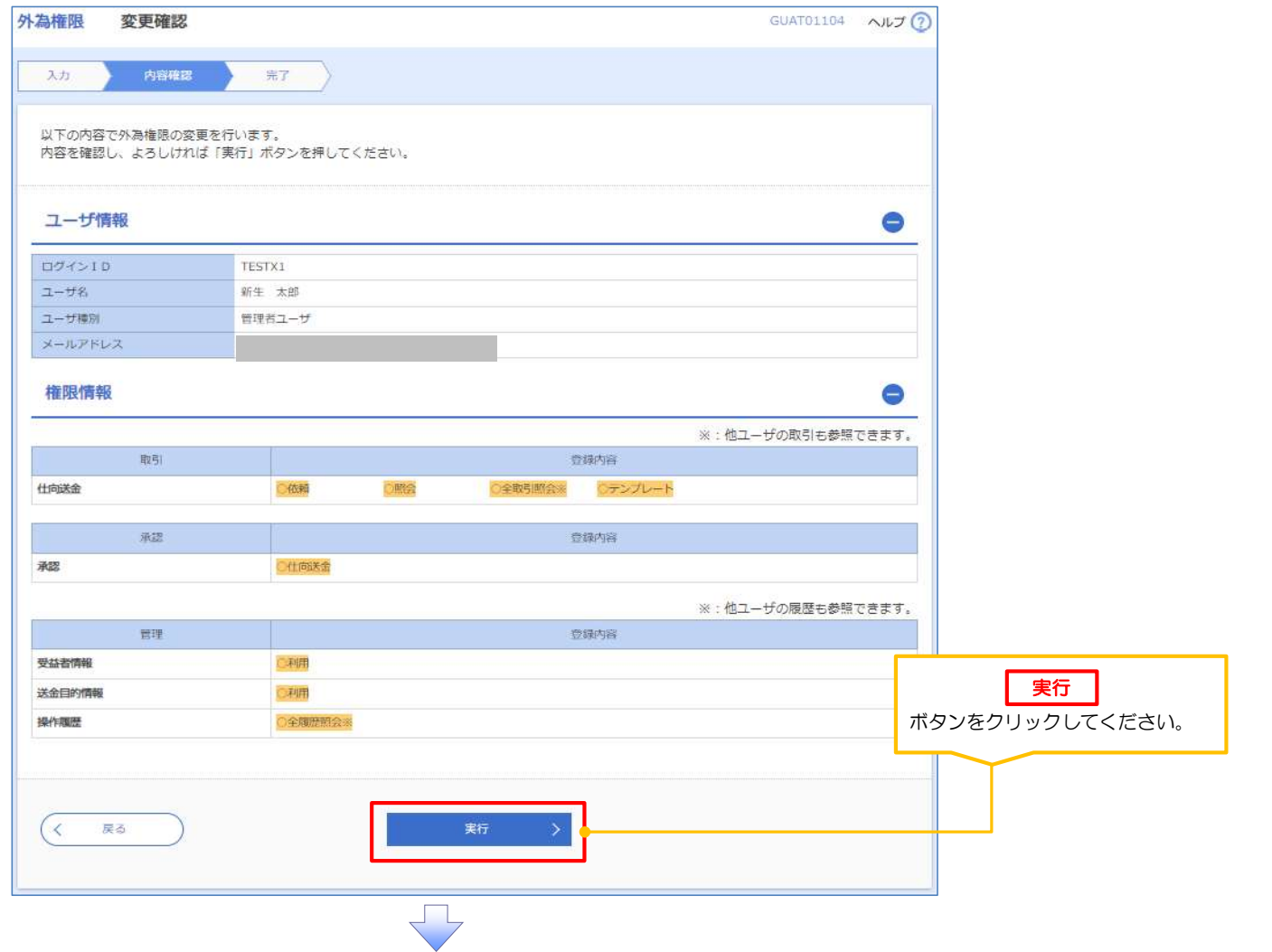

#### 21.変更結果画面

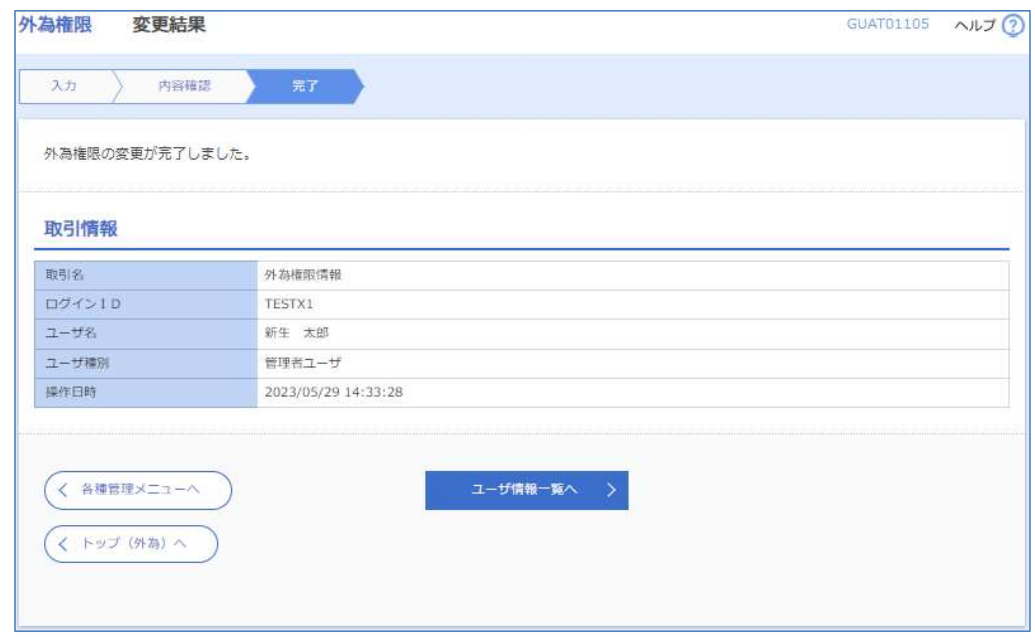

SBI新生銀行外国送金WebサービスにおけるID権限付与が完了しました。こちらでIDの設定は全て完了となります。

#### 【IDの種類と位置付け】

SBI新生コーポレートネットサービスで取得したログインIDの権限により、外国送金Webサービスにおける権限が決まります。

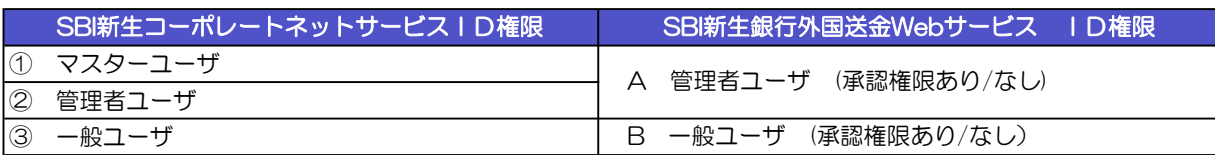

#### 【IDの権限】

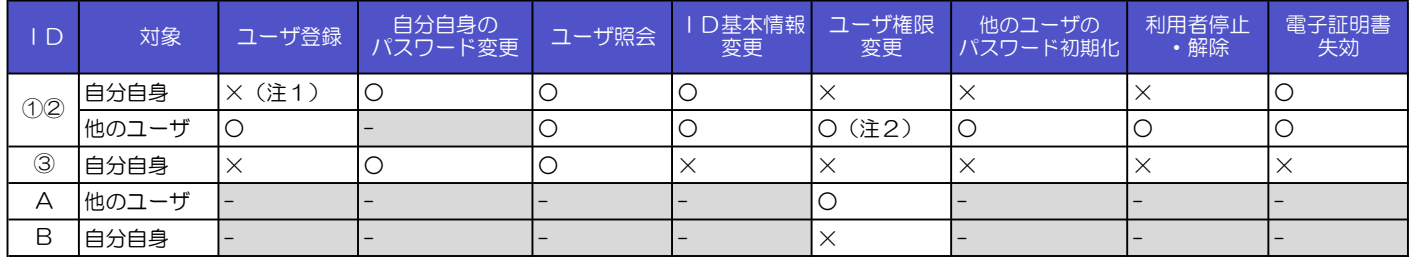

(注1)マスターユーザが初期ログインよりID登録した場合のみ登録可能です。

(注2)一般ユーザに関しての権限変更になります。マスターユーザを一般ユーザに変更することは出来ません。

#### 【ID・パスワードの設定について】

ログインID、パスワードの設定については使用可能な文字などに規制があります。 以下の表を確認の上登録ください。

#### SBI新生コーポレートネットサービスにおけるログインID・各種パスワード登録上の規制一覧

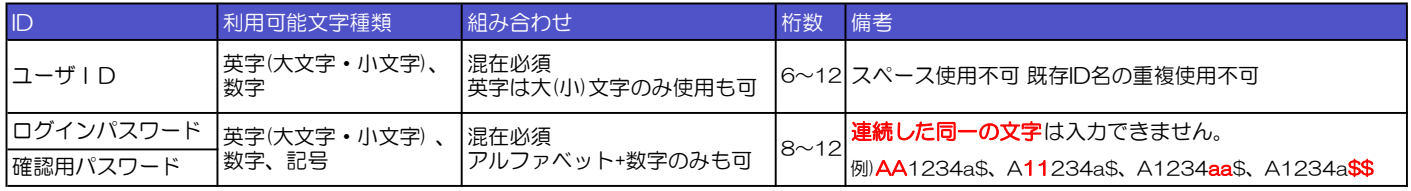

\*パスワード詳細

ログインパスワード: SBI新生銀行外国送金Webサービスへアクセスする際に使用するパスワード 確認用パスワードと同一文字列は設定不可

確認用パスワード: SBI新生コーポレートネットサービスにおいてログインIDの設定変更処理時(権限一覧参照)に使用するパスワード。 ログインパスワードと同一文字列は設定不可 ①マスターユーザ、②管理者ユーザのみ保有。

#### 【ログインID名称について】

ログインID名称は一度登録してしまうと、事後変更することが出来ません。 (利用者名、メールアドレス、権限、パスワードは変更可能です) よって業務でユーザを引き継がれていくことを想定されている場合は、個人名の含まれないログインID名称をお勧めします。